# Paga la cita<br>de pasaporte

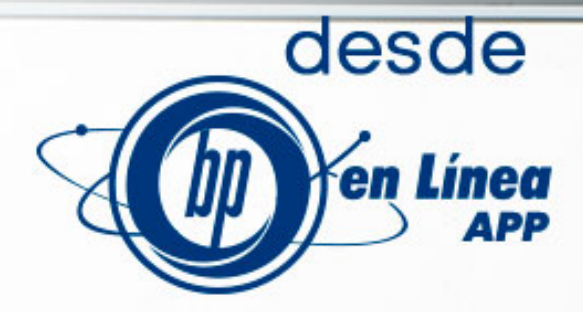

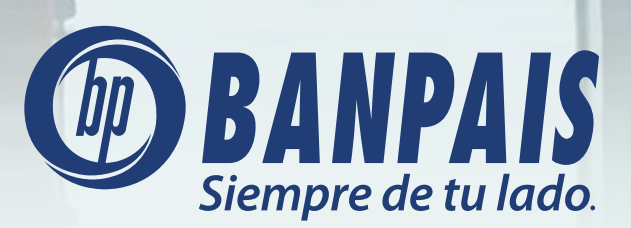

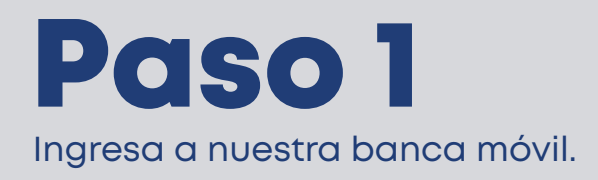

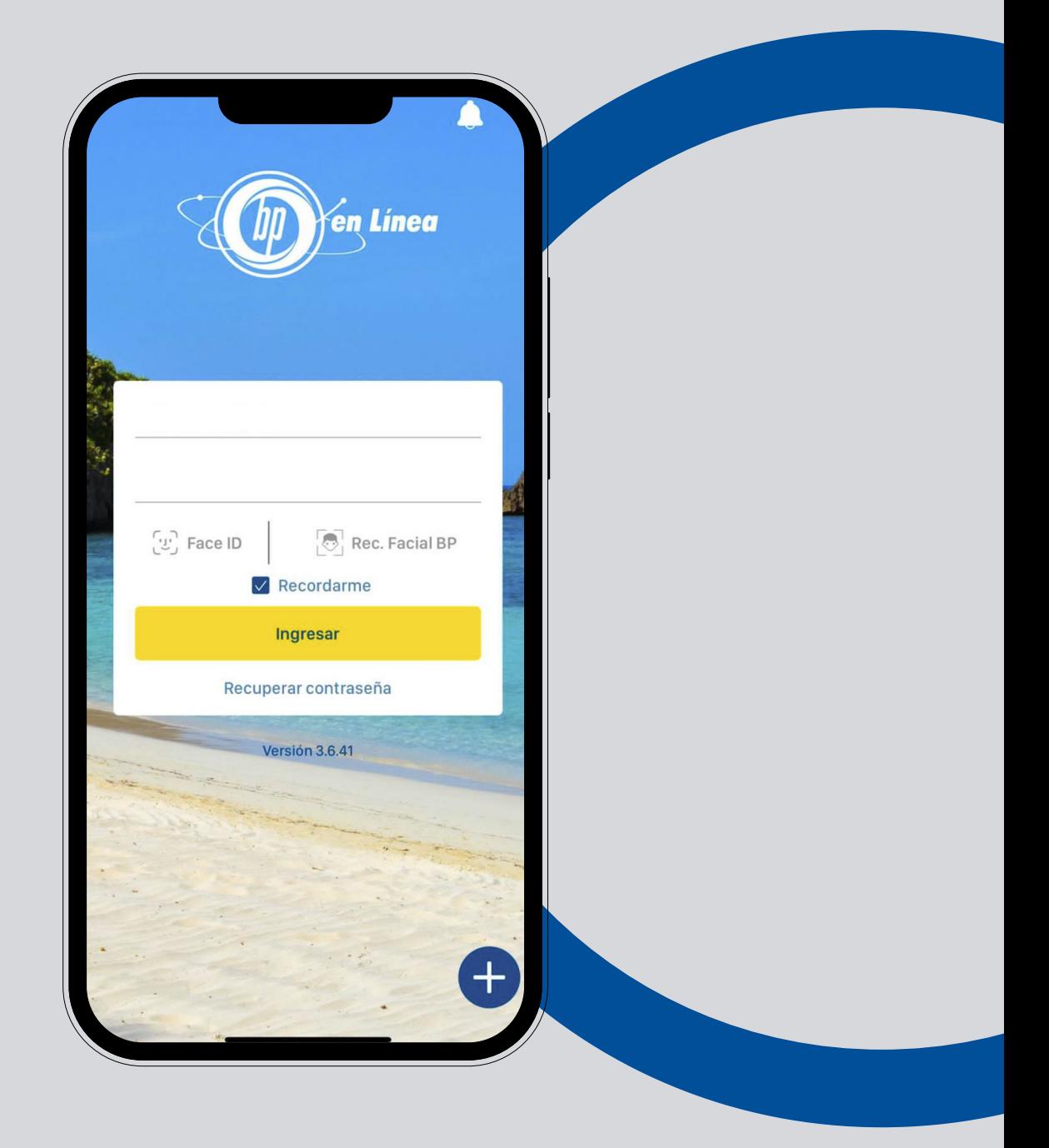

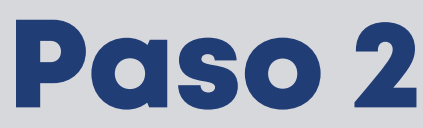

Haz tap en el menú principal, selecciona: Pagos. Y luego: Servicios.

### Android:

En teléfonos con sistema operativo Android el menú aparecerá en el lado izquierdo superior de la pantalla.

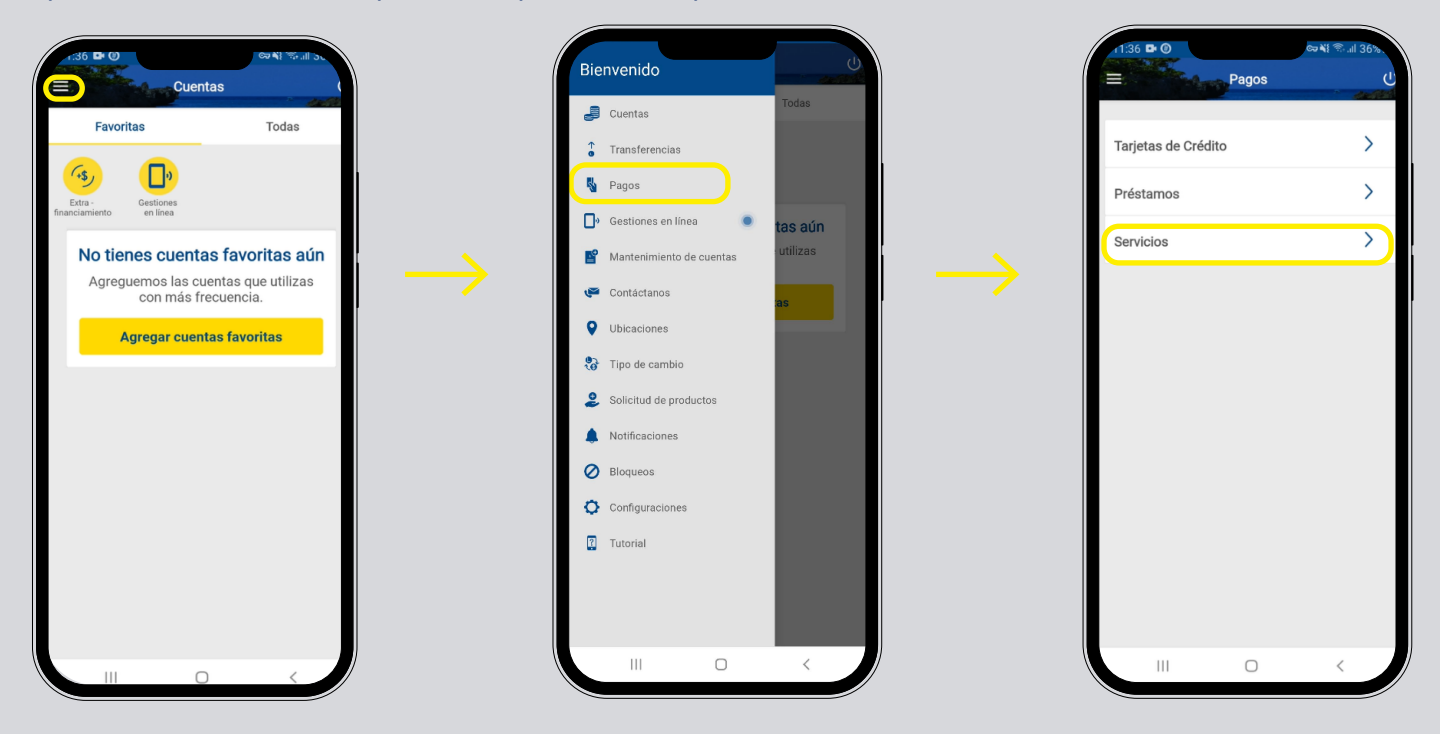

### iOS

En teléfonos con sistema operativo iOS el menú aparecerá en el lado inferior derecho de la pantalla.

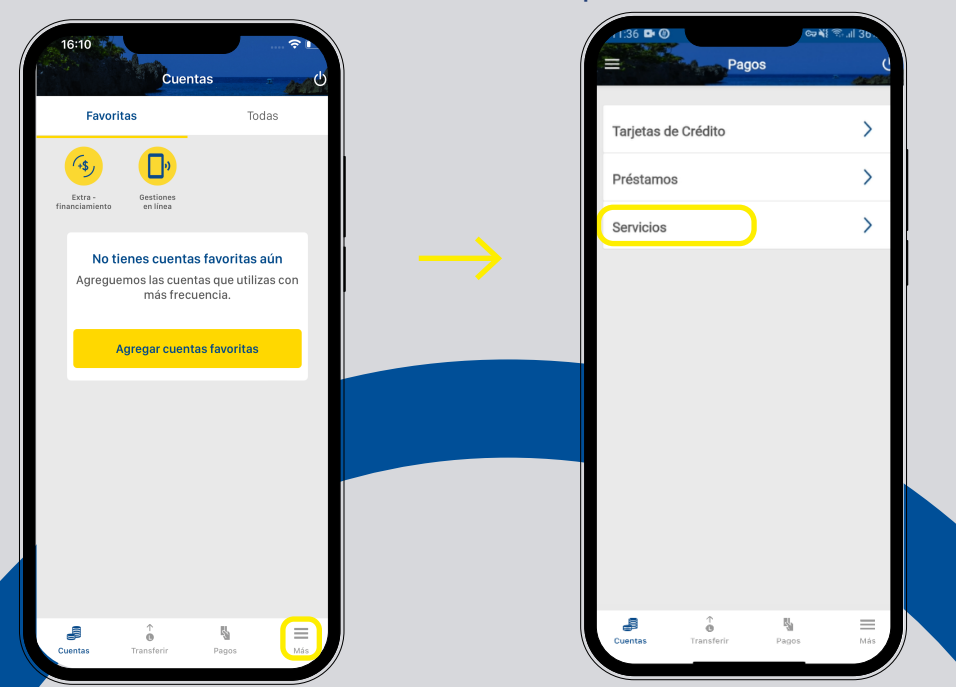

## Paso 3

Presiona Todos, busca Servicios y haz tap en INM CITA DE PASAPORTE.

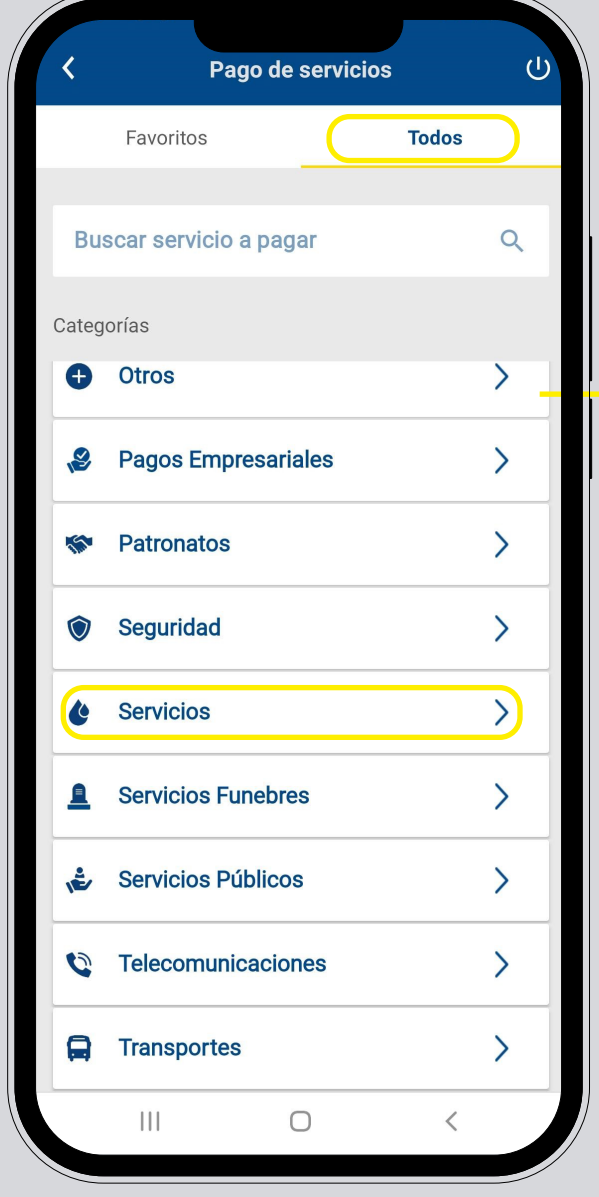

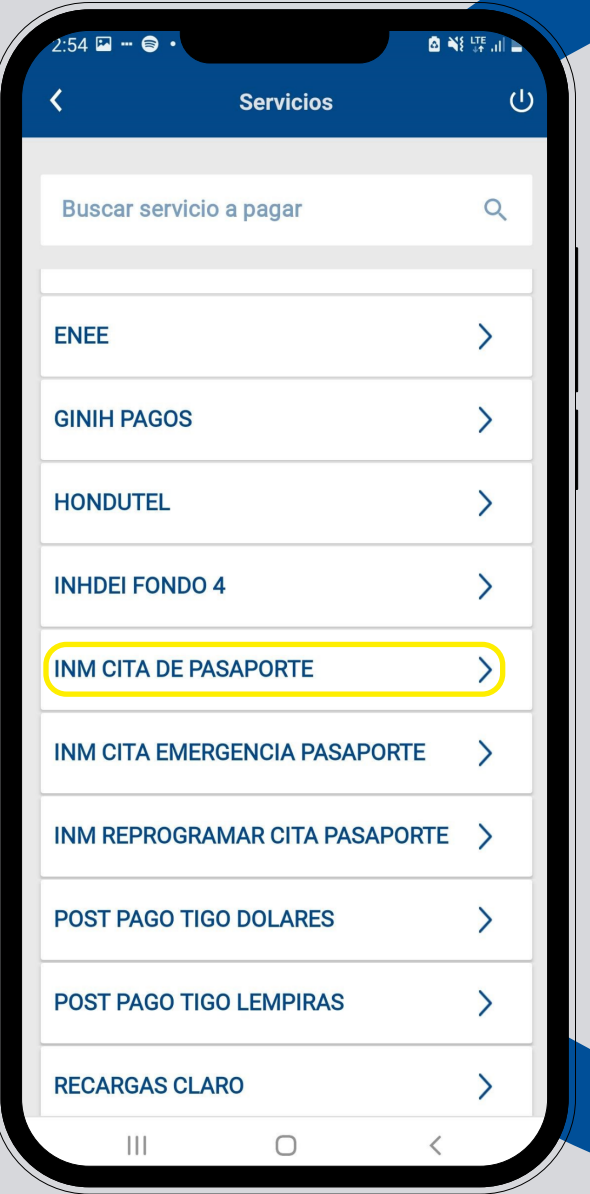

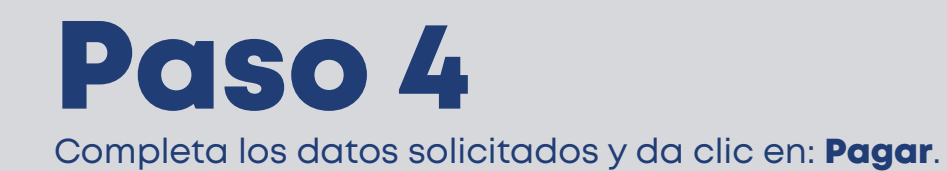

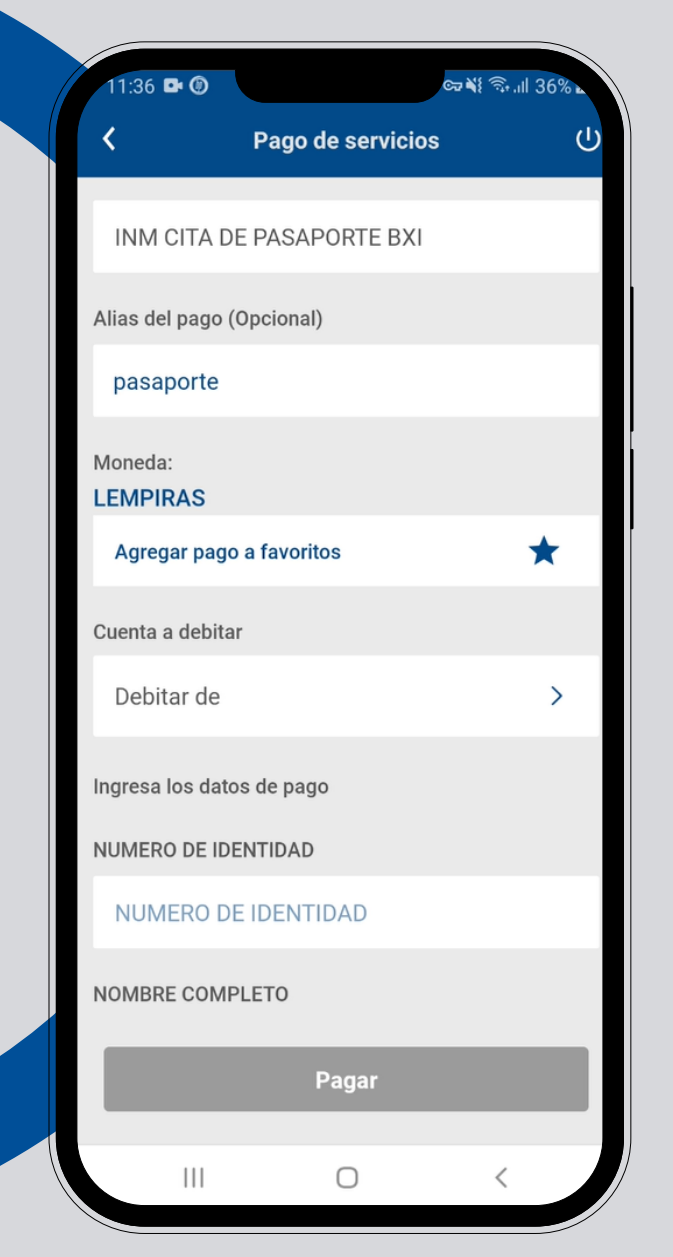

#### Nota: Puedes agregar este pago a: Favoritos.

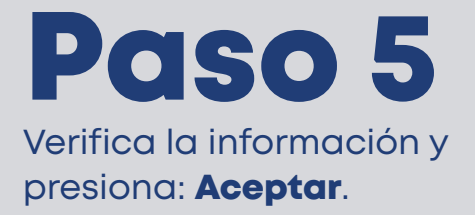

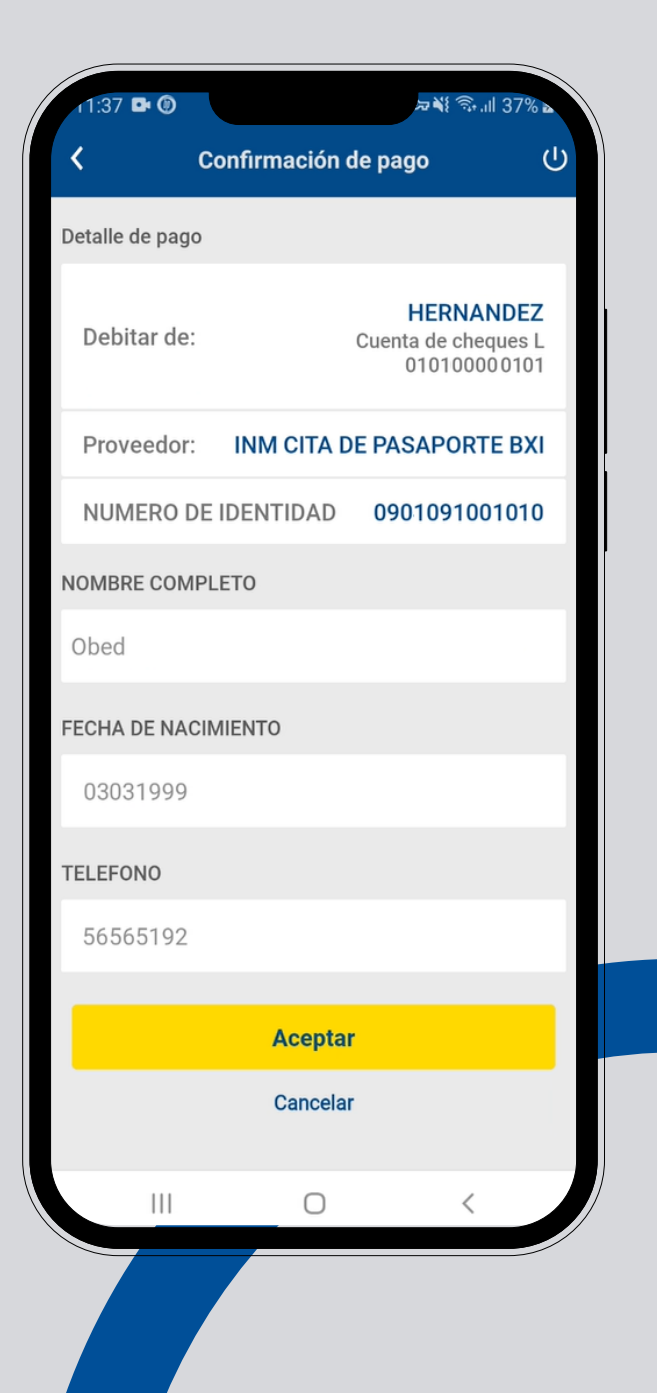

### Paso 6

¡Listo! Haz realizado el pago de cita de pasaporte.

Guarda o comparte el comprobante.

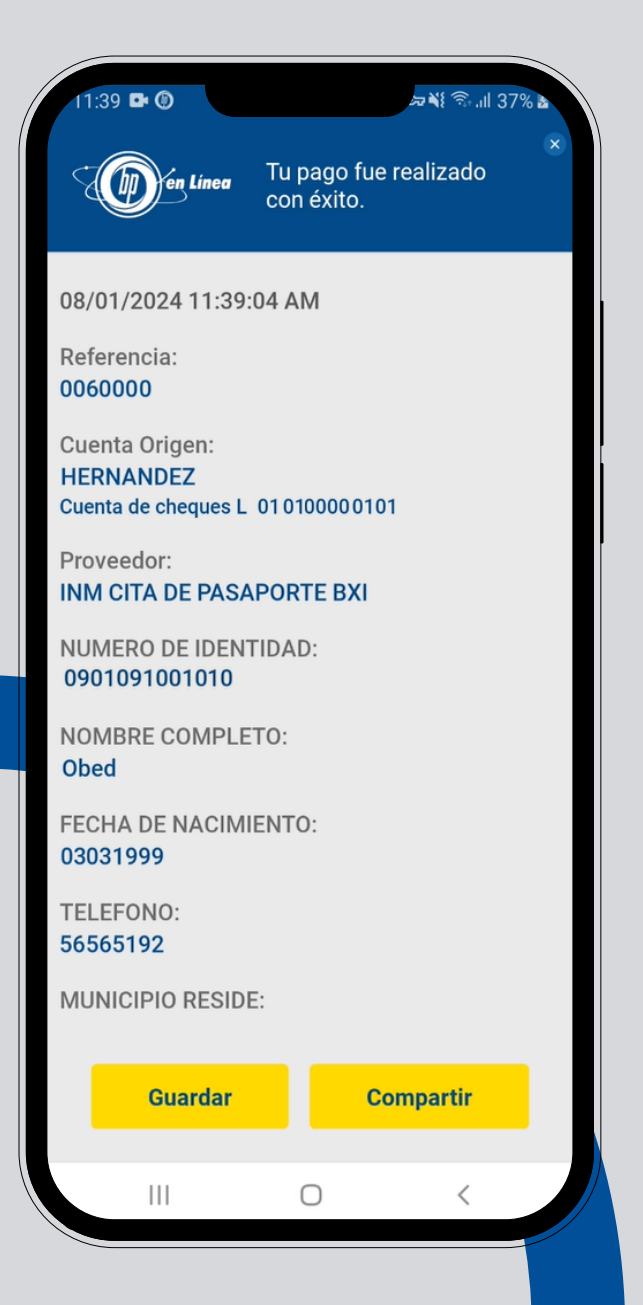

#### Así agilizamos tus operaciones.

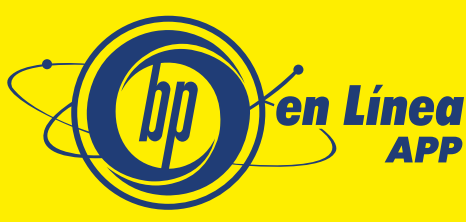

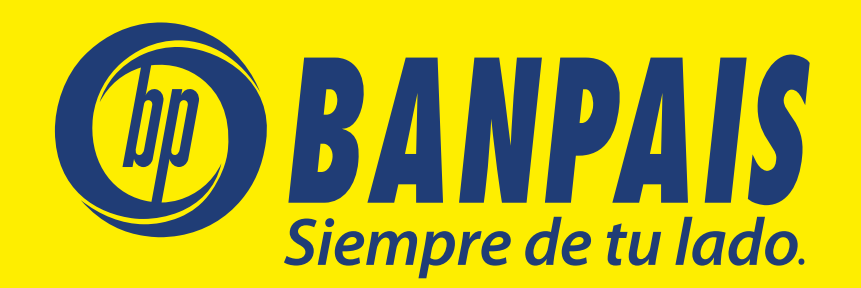